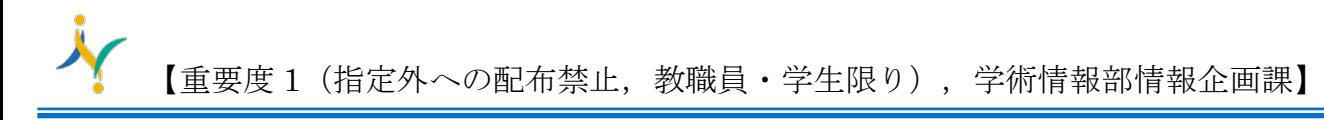

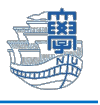

## Thunderbird POP 設定(Mac 版)

1. 下記の URL から thunderbird をダウンロードし、インストールします。 <https://www.thunderbird.net/ja/>

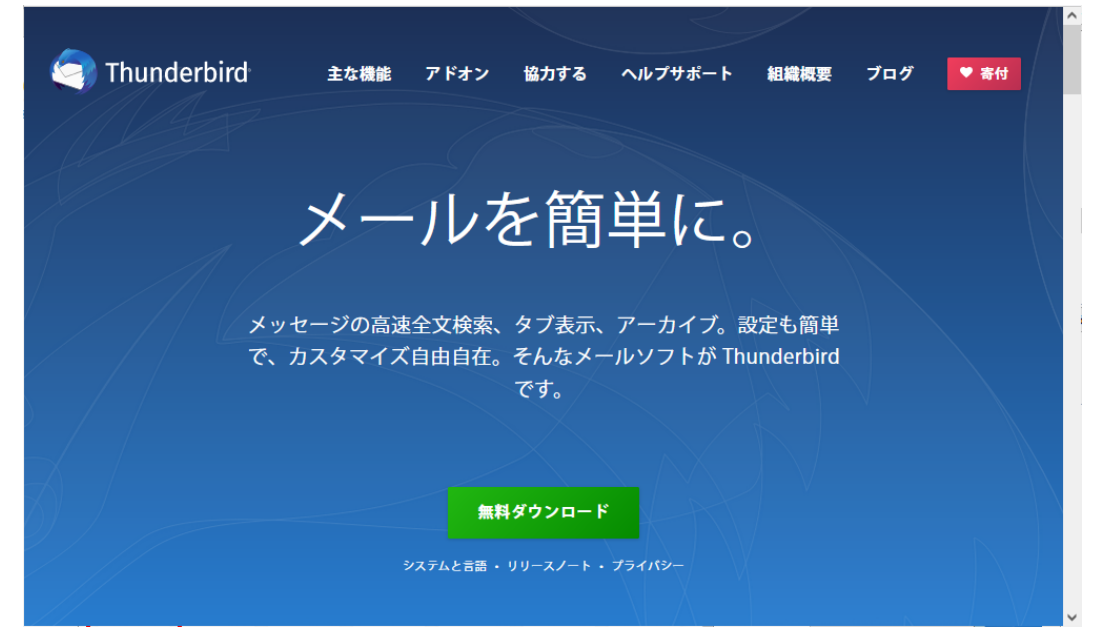

2. Thunderbird を起動します。

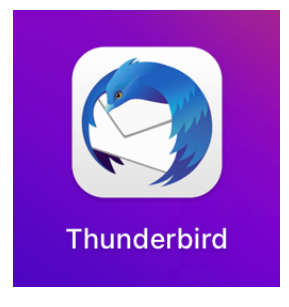

3. 【開く】をクリックします。

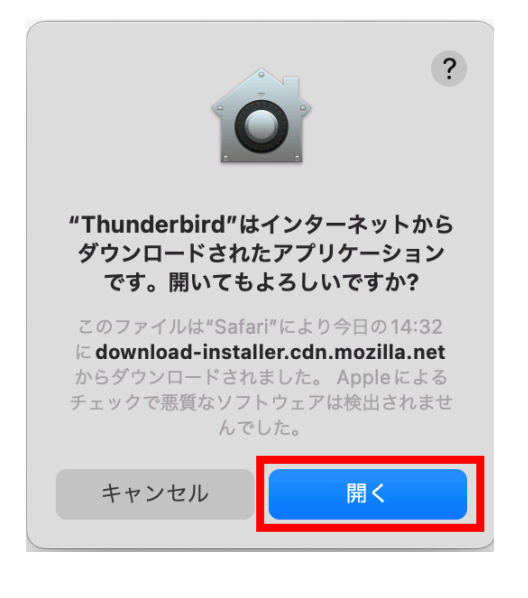

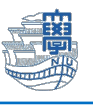

4. 下記の画面が出る場合は、ご利用に合わせて選択してください。

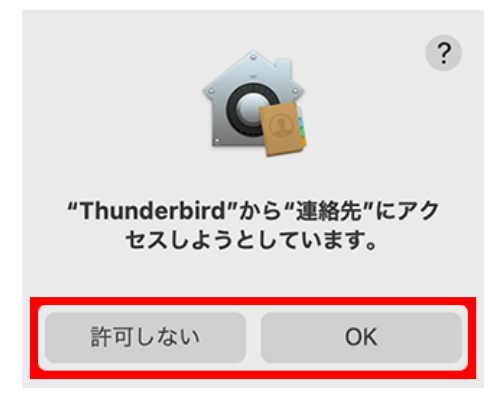

5. 名前/メールアドレスを入力し【続ける】をクリックします。

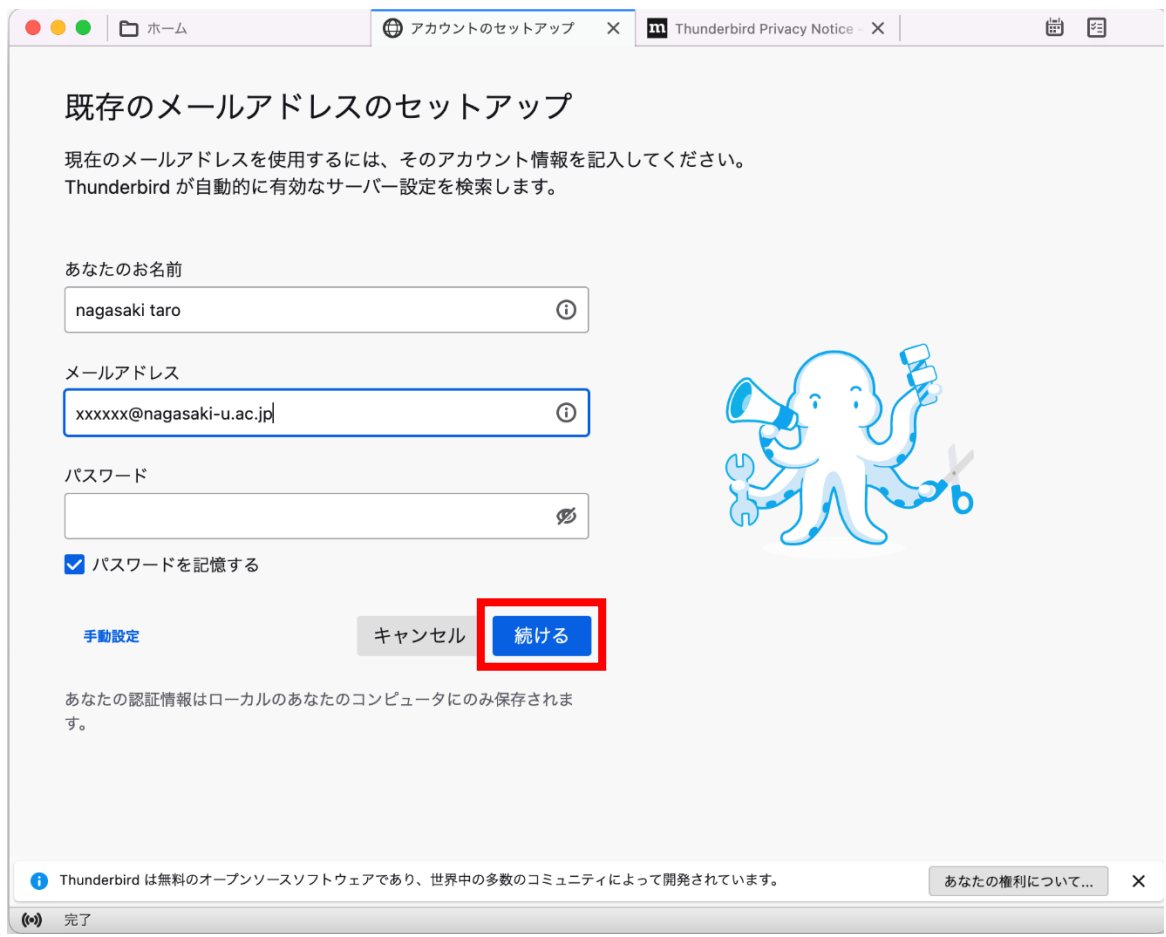

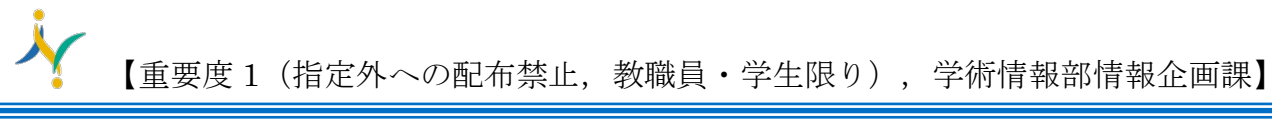

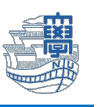

6. プロトコルで【POP】を選択し、【手動設定】をクリックします。

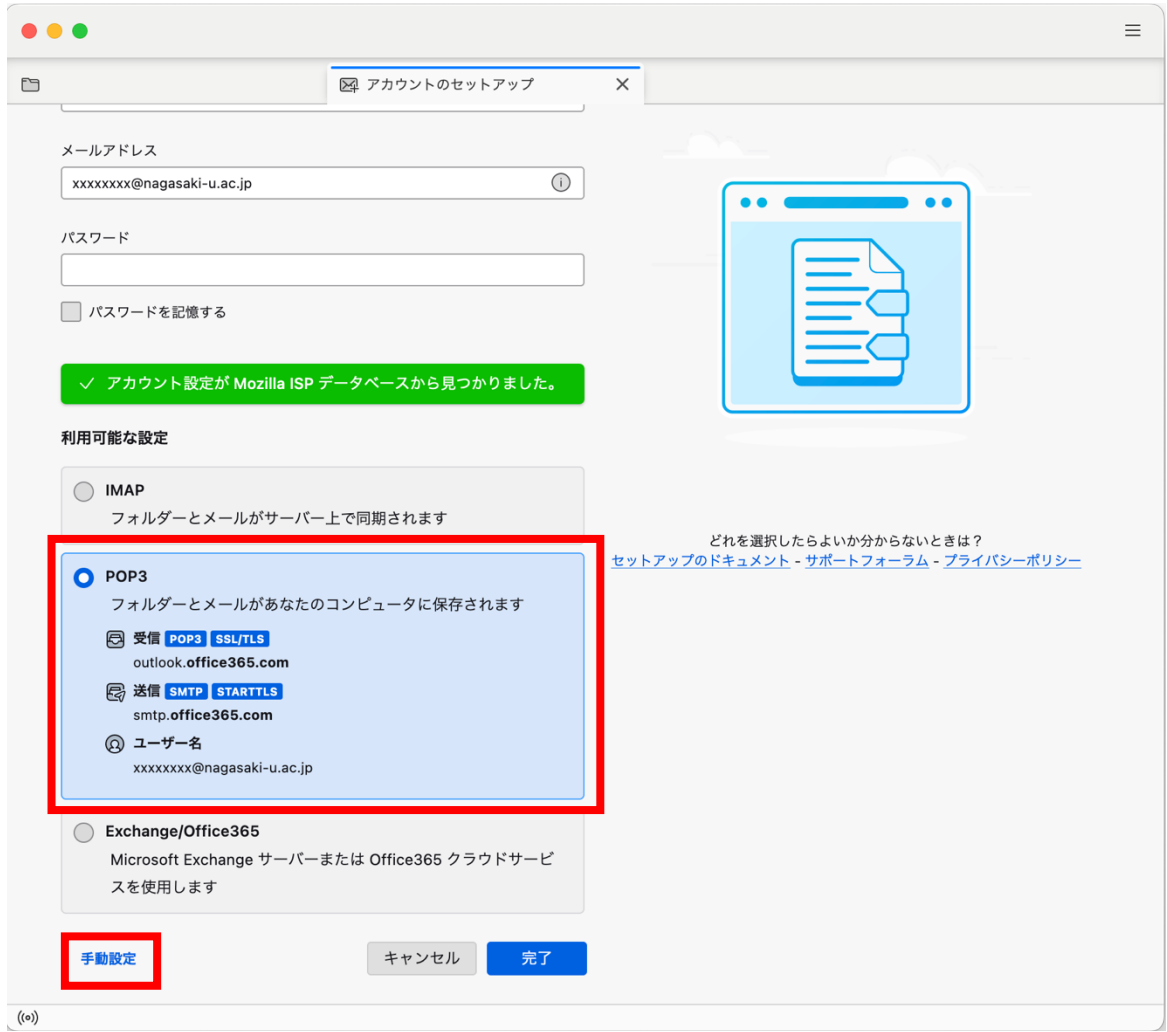

## 『サーバ情報は自動的に入力されています。』

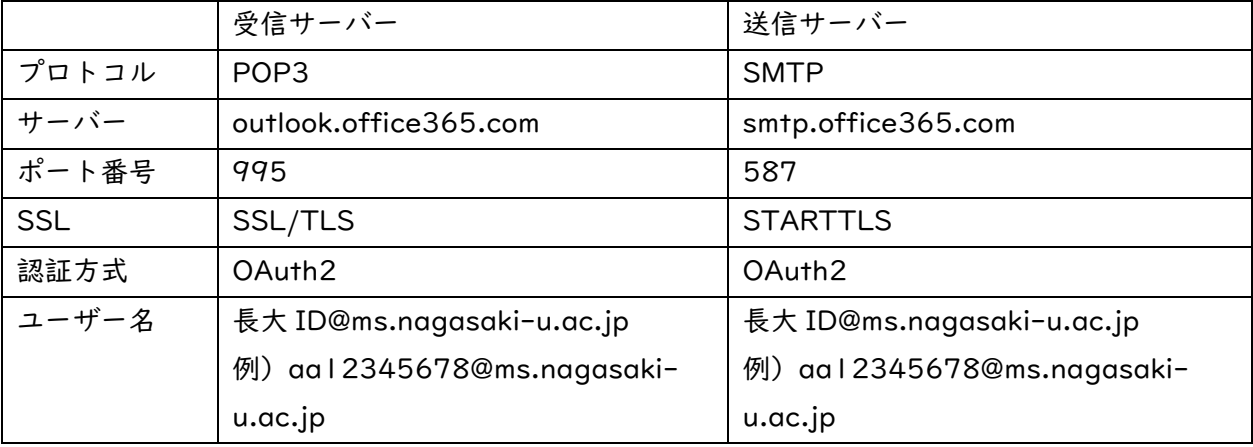

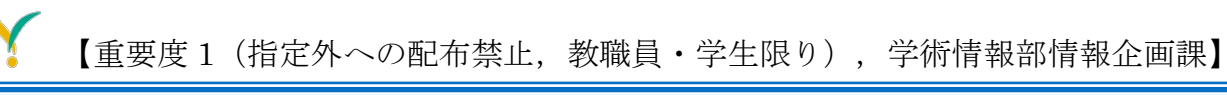

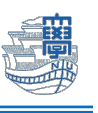

7. ユーザー名を、ご自身の【長大 ID@ms.nagasaki-u.ac.jp 例)aa12345678@ms.nagasakiu.ac.jp】に書き換え、【完了】をクリックします。

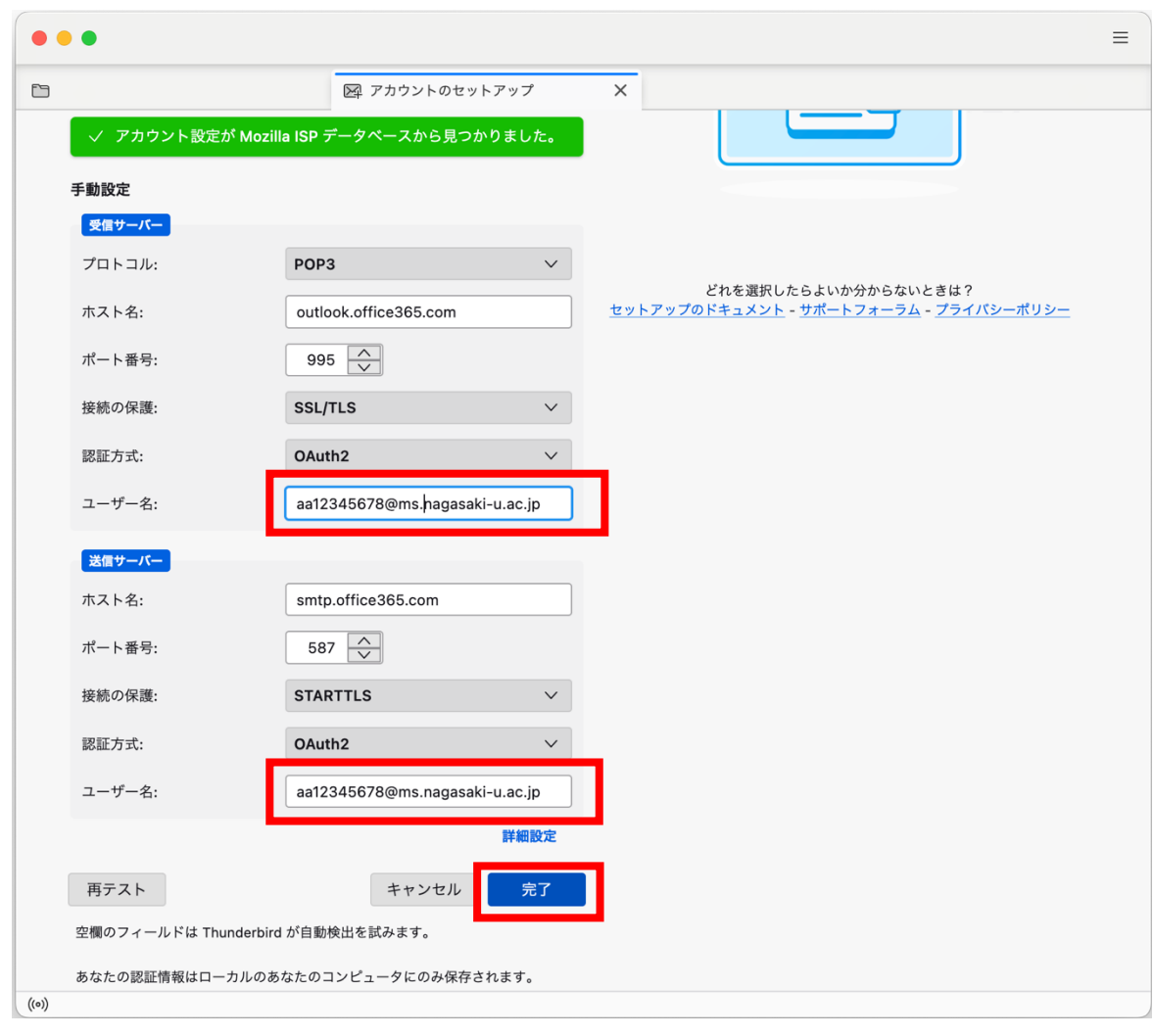

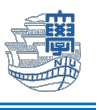

## 8. 認証画面が表示されます。

 $\mathcal{L}^{\mathcal{L}}$ 

長崎大学の MS アカウントと長大 ID のパスワードにてサインインしてください。

長崎大学の MS アカウント: 長大 ID@ms.nagasaki-u.ac.jp 例) aa12345678@ms.nagasakiu.ac.jp

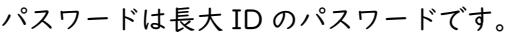

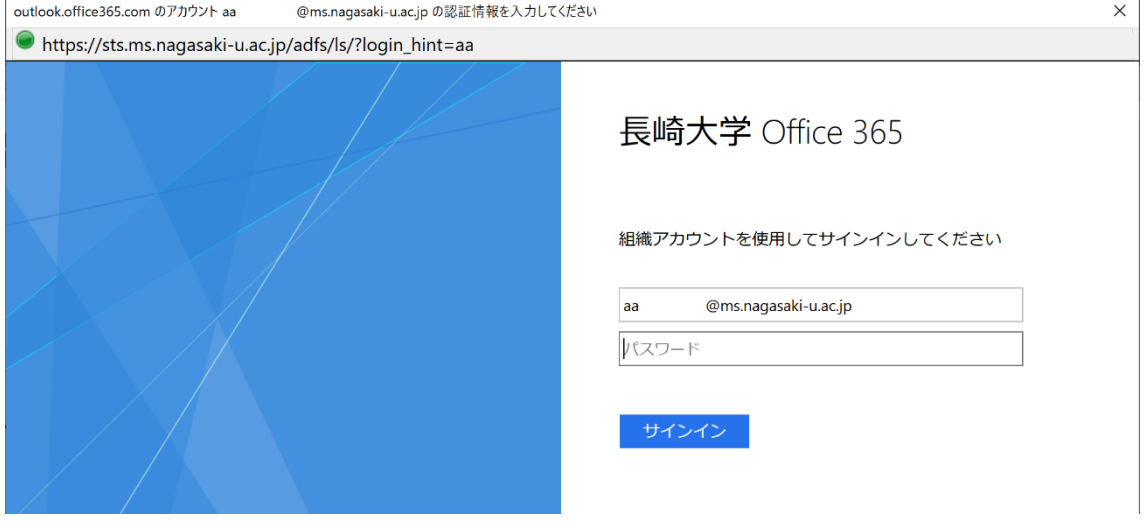

9. 下記のような画面が出た場合は、多要素認証の設定を行ってください。 多要素認証の設定は[、こちらを](http://www.cc.nagasaki-u.ac.jp/wp-content/uploads/2022/05/authentication_preparation_05.pdf)ご確認ください。

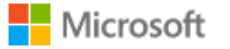

@ms.nagasaki-u.ac.jp aa

## 詳細情報が必要

ご使用のアカウントを保護するため、組織ではさらに情報が 必要です

別のアカウントを使用する

詳細情報の表示

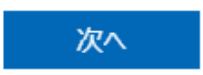

10.主な設定は以上です。